# Direct Deposit

You must set up Direct Deposit through the MyUT Portal.

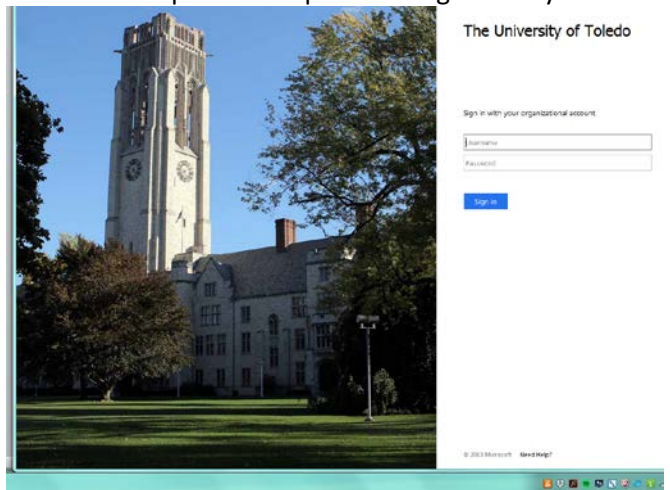

Once you log in using your UTAD name and password, you must click on the "Employee" tab. From the employee tab, there will be a set of links on the left hand side; click on the link that says "Direct Deposit Information".

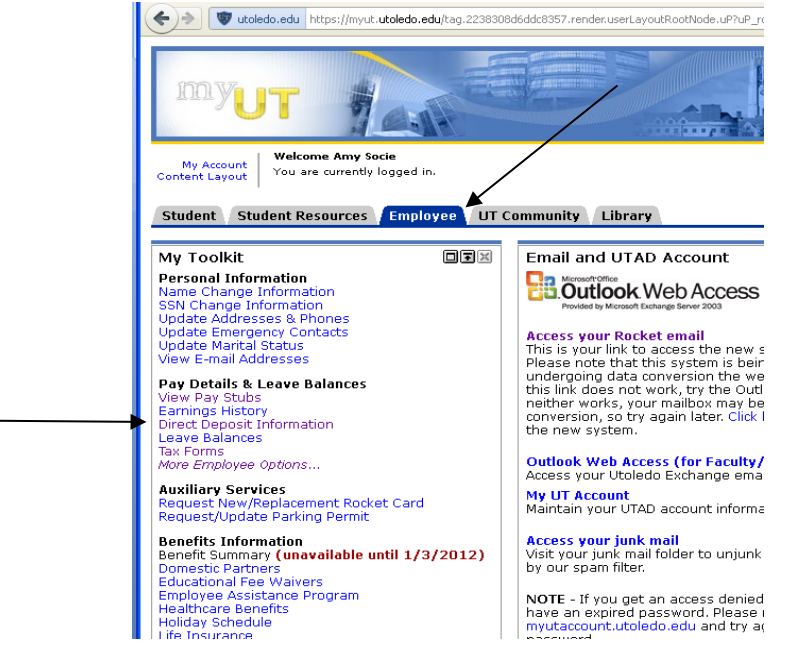

After clicking this link, it will bring up a page explaining two factor authentication. Click on "two factor authentication" within the text.

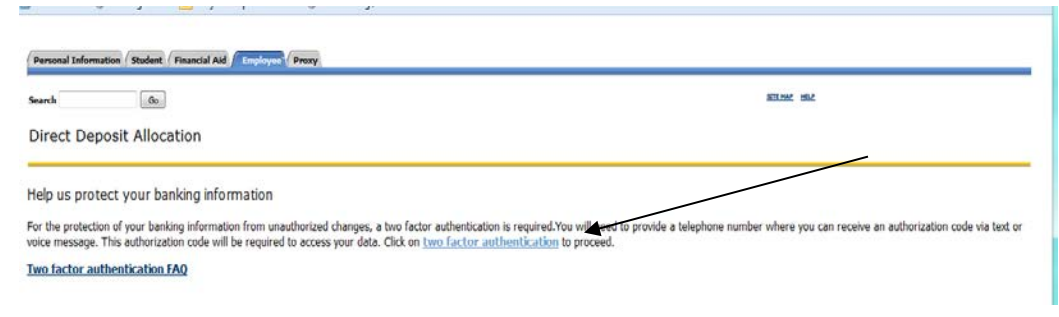

### After that it will ask you to sign in using UTAD one more time.

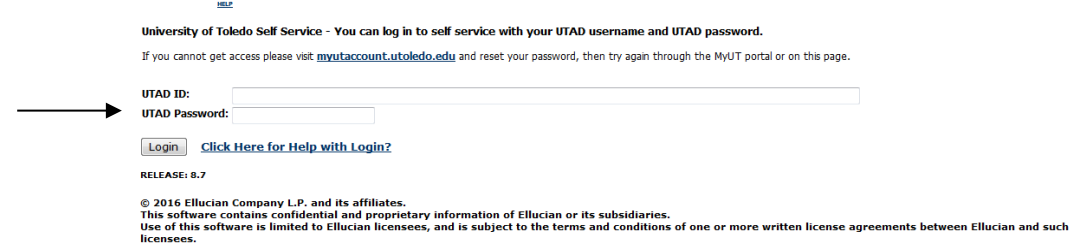

After you log in again, it will take you to a screen asking if you want a text or a voice message for a confirmation code.

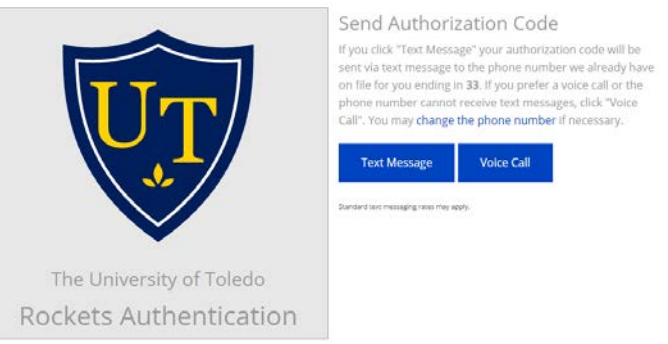

After you make your selection you will receive a text/voice message with a 6 digit number. You will then type in the code on the screen below and click next.

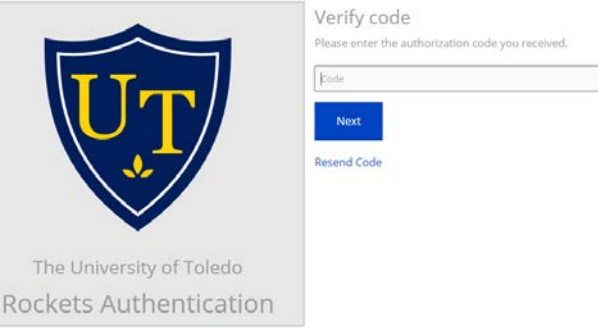

You will then be directed to the main direct deposit allocation screen. Please follow the directions on the next page, depending on the action you with to take.

### **PLEASE NOTE: If you have multiple accounts set up, your final account must have 100% entered.**

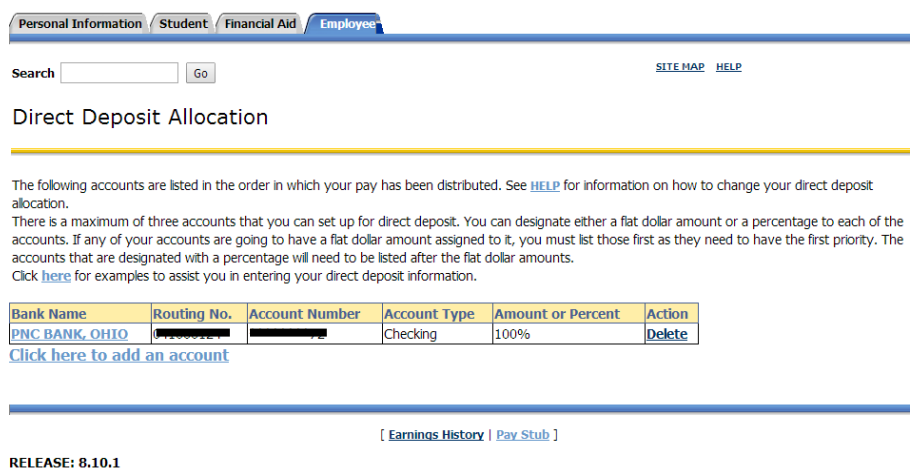

© 2014 Ellucian Company L.P. and its affiliates.

# **To Add**:

Click the "Click here to add an account" link.

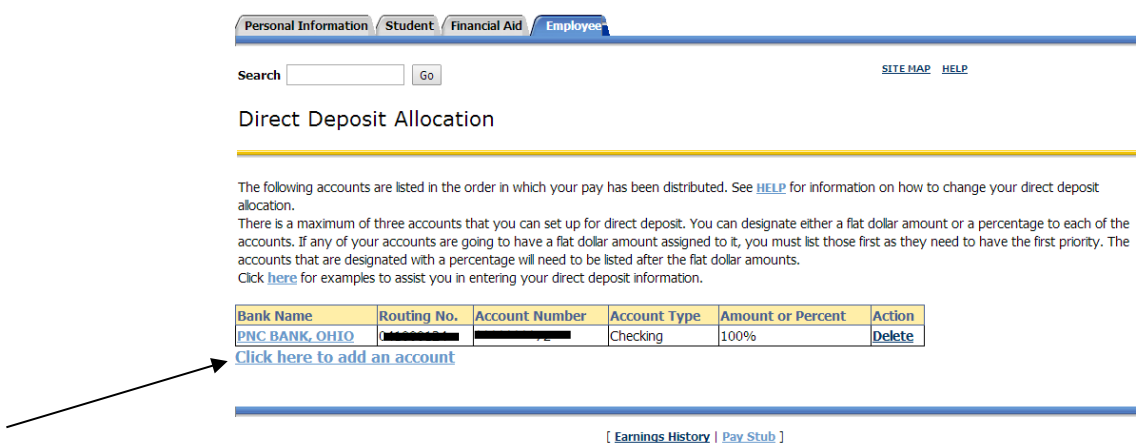

**RELEASE: 8.10.1** 

© 2014 Ellucian Company L.P. and its affiliates.

### Insert banking information and click "Continue".

L.

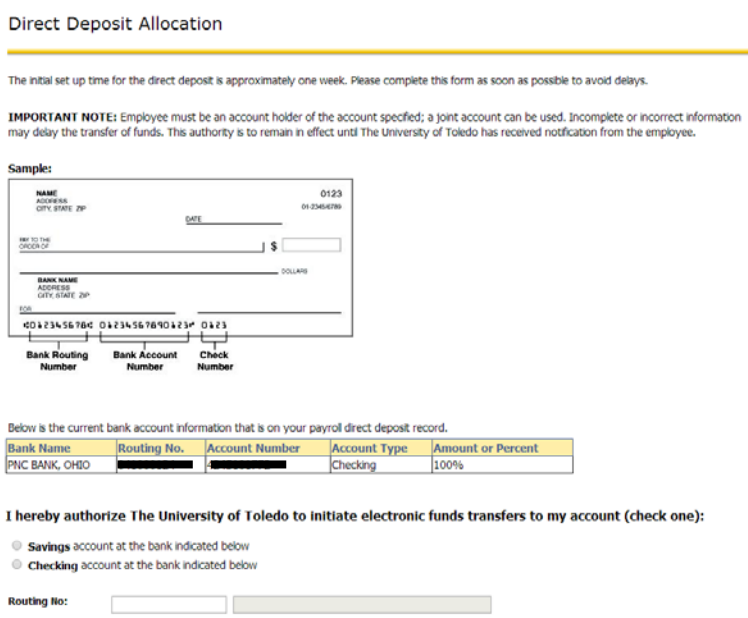

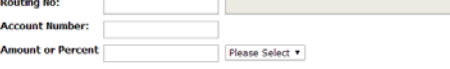

Continue

# **To Delete:**

Click the delete button under "Action."

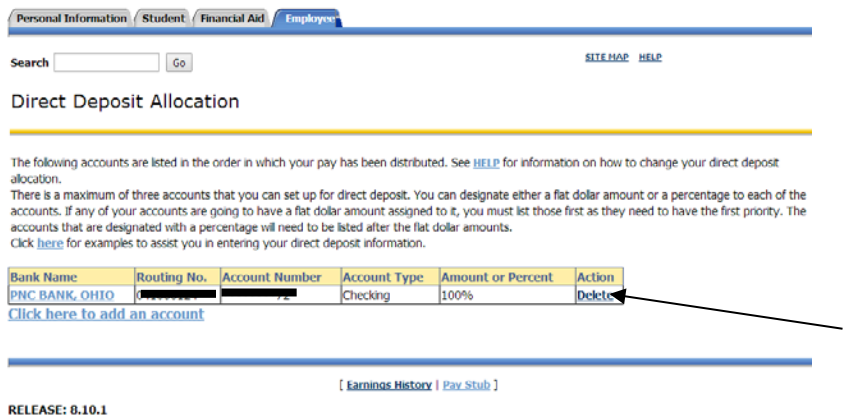

@ 2014 Ellucian Company L.P. and its affiliates.

Click "Submit" to verify your change.

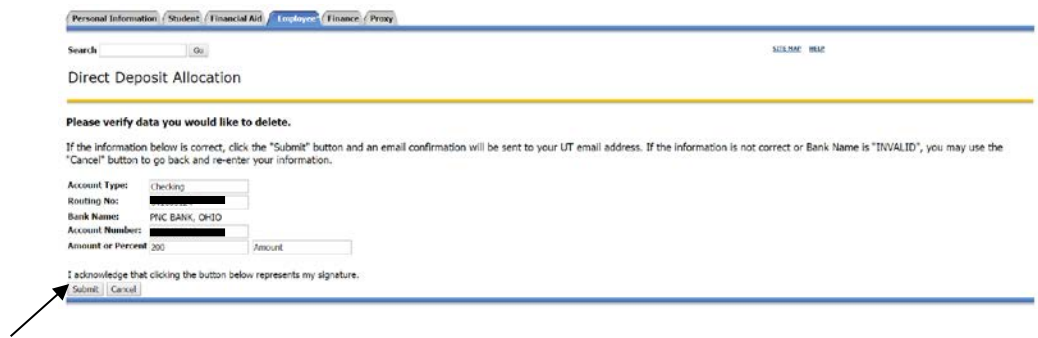

# **To Change:**

Click on the bank you'd like to change under "Bank Name".

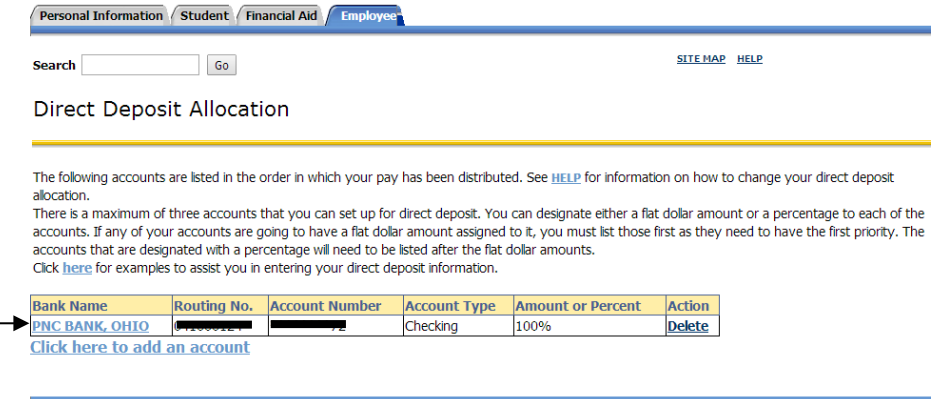

[ Earnings History | Pay Stub ]

**RELEASE: 8.10.1** 

© 2014 Ellucian Company L.P. and its affiliates.

Edit any information from this screen and click "Continue".

#### Direct Deposit Allocation

The initial set up time for the direct deposit is approximately one week. Please complete this form as soon as possible to avoid delays.

**IMPORTANT NOTE:** Employee must be an account holder of the account specified; a joint account can be used. Incomplete or incorrect information<br>may delay the transfer of funds. This authority is to remain in effect until T

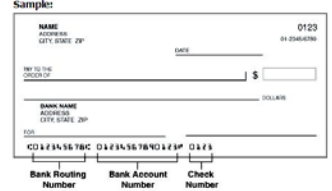

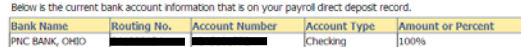

I hereby authorize The University of Toledo to initiate electronic funds transfers to my account (check one):

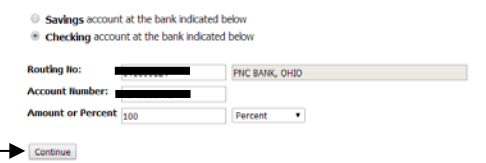

Below are some examples to assist you in entering your direct deposit information.

### **Direct Deposit all funds into one (1) account.**

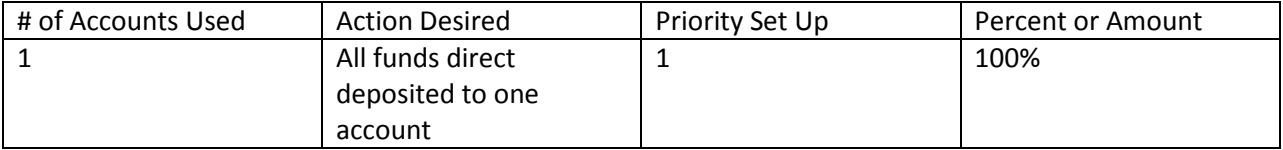

### **Direct Deposit all funds into two (2) accounts. (One account a specific amount with the remainder deposited into another account)**

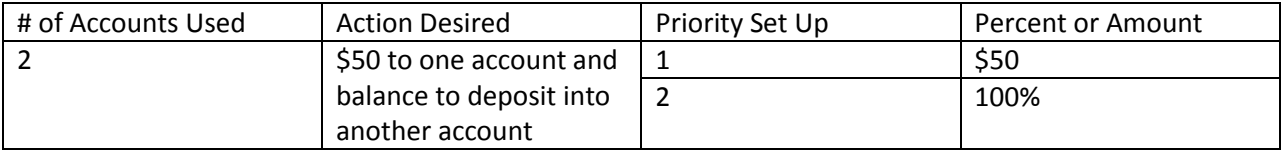

Please note the last priority needs to be 100%.

### **Direct Deposit all funds into two (2) accounts. (Percentage into each account)**

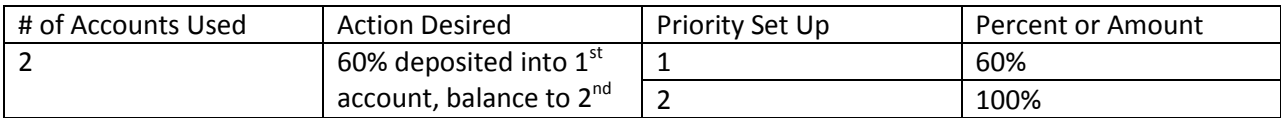

Please note the last priority needs to be 100%.

## **Direct Deposit all funds into three (3) accounts. (Specific amount into first account, specified percentage to two accounts)**

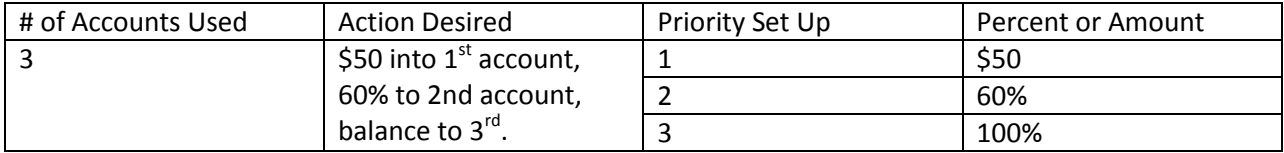

Please note the last priority needs to be 100%.

# **PLEASE NOTE: If you have multiple accounts set up, your final account must have 100% entered.**